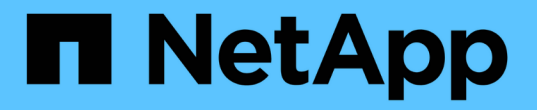

#### 保持ポリシーを作成します Snap Creator Framework

NetApp October 04, 2023

This PDF was generated from https://docs.netapp.com/ja-jp/snap-creatorframework/administration/concept\_guidelines\_to\_define\_snap\_creator\_policies.html on October 04, 2023. Always check docs.netapp.com for the latest.

# 目次

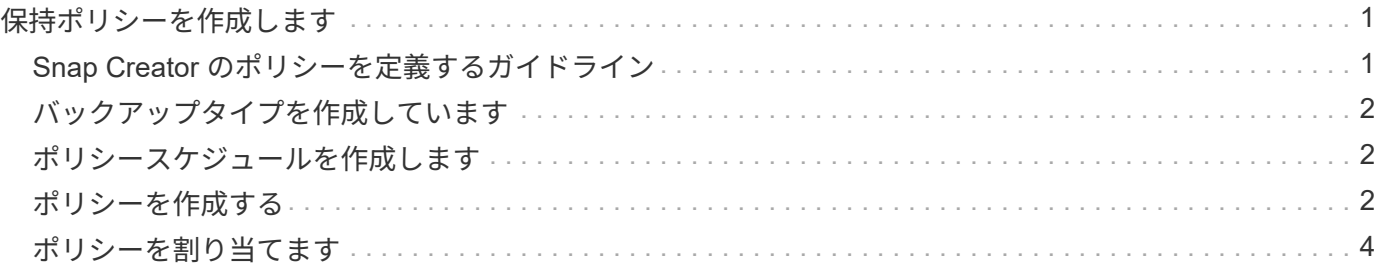

## <span id="page-2-0"></span>保持ポリシーを作成します

(構成ファイルに含まれる)ローカル保持ポリシーの代わりにポリシーオブジェクトを 使用する場合は、保持ポリシーを作成できます。

保持ポリシーを作成する際に、バックアップタイプとポリシースケジュールを作成することができます。

### <span id="page-2-1"></span>**Snap Creator** のポリシーを定義するガイドライン

Snap Creator のポリシーは、ユーザ定義の Snapshot コピーを保持することです。この ポリシーは、プライマリストレージ上の Snapshot コピー、およびセカンダリストレー ジ上の SnapVault コピーと SnapMirror コピーに適用されます。ポリシーを使用して、保 持する Snapshot コピーの数および Snapshot コピーの保持期間を定義できます。

少なくとも 1 つのポリシーを \* Snapshot Retention Count \* フィールドに定義する必要がありま す。SnapVault の場合は、同じポリシーを異なる SnapVault 保持期間に関連付けることができます。たとえ ば、日単位の Snapshot コピーを作成してプライマリストレージに 7 日間保持し、セカンダリストレージに 1 カ月間保持するには、次のポリシーオプションと設定を使用する必要があります。

- \* Snapshot 保持数 \* :毎日: 7
- \* SnapVault 保持数 \* :毎日: 28

Snapshot コピー削除後の最小日数を指定することもできます。上記の例に基づいて、次のオプションおよび 設定を使用する必要があります。

- \* Snapshot の保持期間 \* : 7.
- \* SnapVault 保持期間 \* : 28

構成ファイルで次のパラメータを設定して、経過時間に応じて Snapshot コピーの削除を指定することもでき ます。

NTAP\_SNAPSHOT\_DELETE\_by\_age \_ ONLY = primary | secondary | both

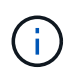

このパラメータは、 Snap Creator の GUI からは使用できません。Snapshot コピーのセットア ップに使用する構成ファイルのパラメータの詳細については、関連資料を参照してください。

Snap Creator では、一度に 1 つのポリシーのみを実行できます。最大期間は、環境がすべてのポリシーに適 用するグローバルパラメータです。さらに、ポリシーを毎週設定するには、まず定義します。次に、 Snap Creator で cron またはタスクマネージャを使用し、 Snap Creator で週に 1 回呼び出します。このとき、 Snap Creator の変数 %snap\_type を weekly に設定します。

• 関連情報 \*

[Snapshot](https://docs.netapp.com/ja-jp/snap-creator-framework/administration/reference_parameters_to_set_up_a_snapshot_copy.html) [コピーのセットアップ用パラメータ](https://docs.netapp.com/ja-jp/snap-creator-framework/administration/reference_parameters_to_set_up_a_snapshot_copy.html)

### <span id="page-3-0"></span>バックアップタイプを作成しています

必要に応じて、 Snap Creator の GUI を使用してバックアップタイプを作成し、ポリシ ーの目的を特定することもできます。

1. Snap Creator の GUI メインメニューで、 \* Policy \* > \* Backup Type \* を選択します。

2. [バックアップタイプ \*] タブで、[ \* 追加 ] をクリックします。

3. 新しいバックアップ・タイプ名を入力し、 \* OK \* をクリックします。

新しいバックアップタイプは、「 \* バックアップタイプ \* 」の下に表示されます。

#### <span id="page-3-1"></span>ポリシースケジュールを作成します

必要に応じて、 Snap Creator の GUI を使用してポリシースケジュールを作成すること もできます。

- 1. Snap Creator の GUI のメインメニューで、 \* Policy \* > \* Policy Schedules \* を選択します。
- 2. [ ポリシースケジュール \*] タブで、 [\*Create] をクリックします。
- 3. スケジュール名を入力してアクションと頻度を選択し、 \* 保存 \* をクリックします。

選択した頻度に応じて、スケジュールされたジョブを実行するための適切な時間フィールドを選択する必 要があります。

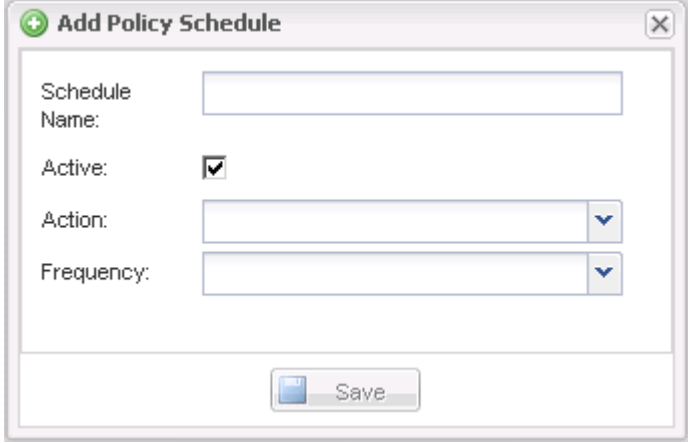

#### <span id="page-3-2"></span>ポリシーを作成する

Snap Creator の GUI を使用して新しい保持ポリシーを作成すると、保持数が異なる複数 の Snapshot ポリシーを設定できます。

Snap Creator ポリシーを定義する際のガイドラインを理解しておく必要があります。

- 1. Snap Creator の GUI のメインメニューで、 \* Policy \* > \* Policy Management \* を選択します。
- 2. [\* Policy Manager\* ] タブで、 [\* 作成 ] をクリックします。

3. 詳細を入力し、 \* 保存 \* をクリックします。

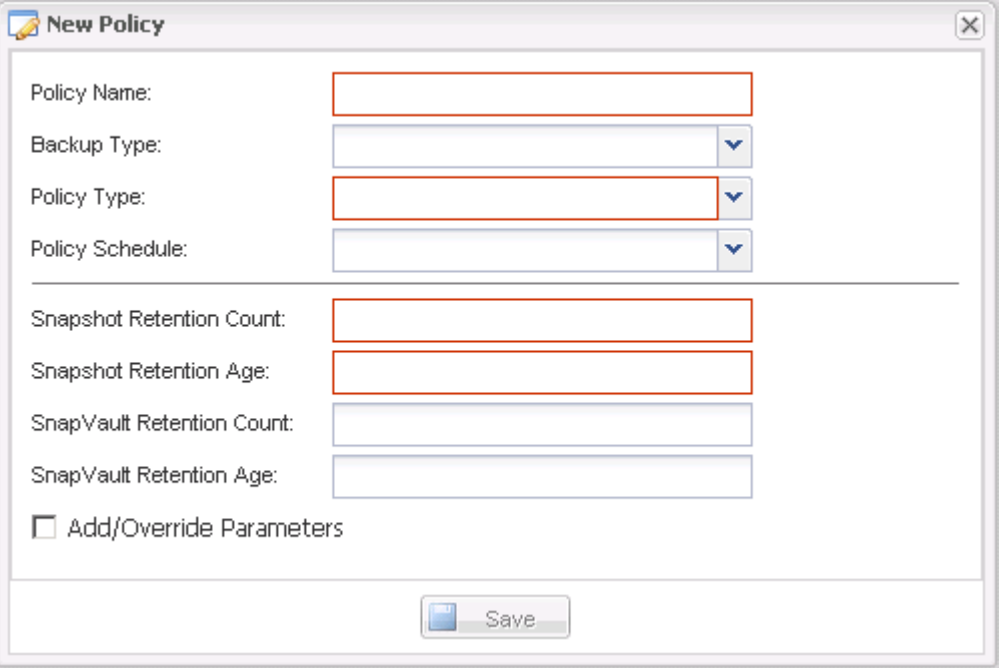

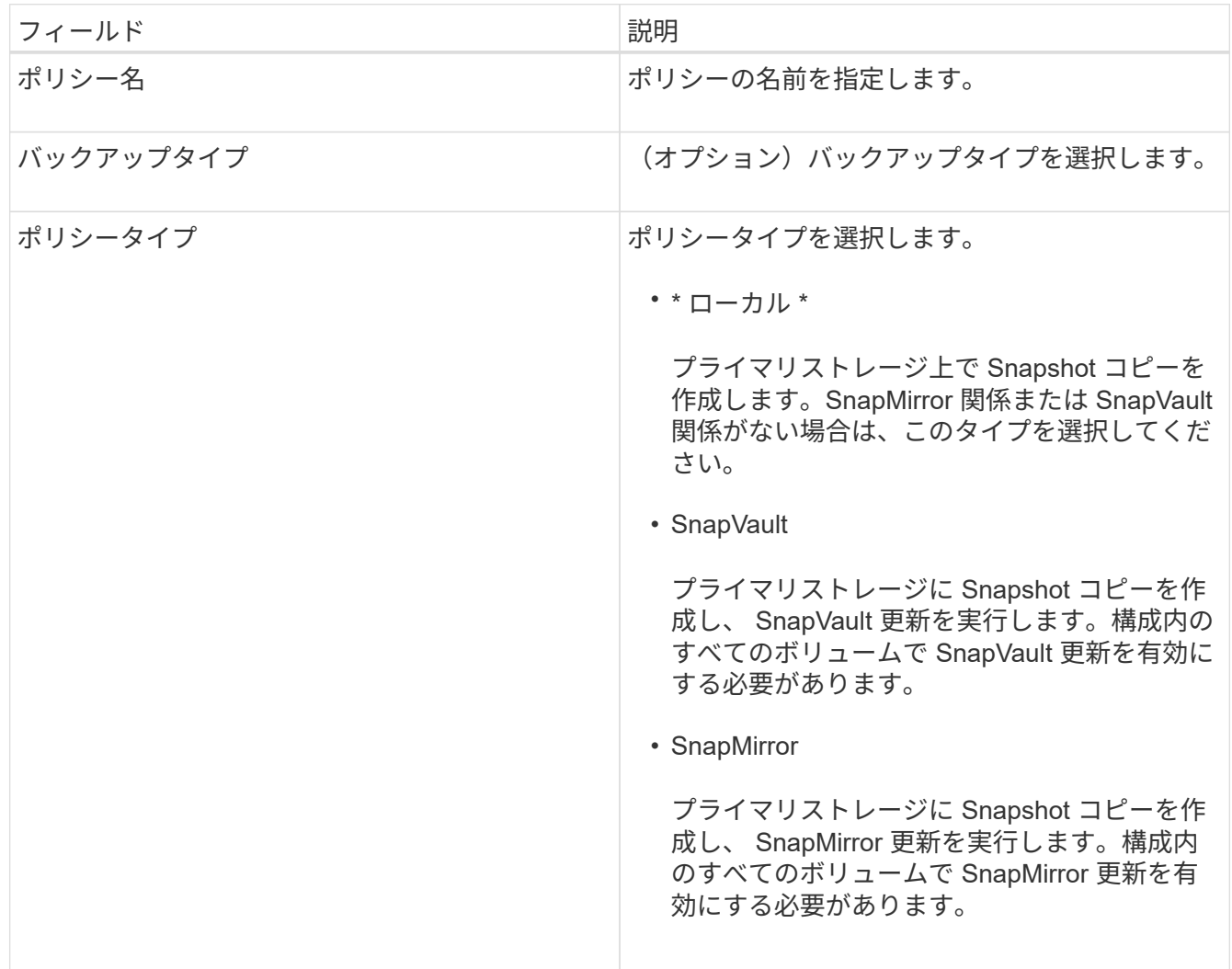

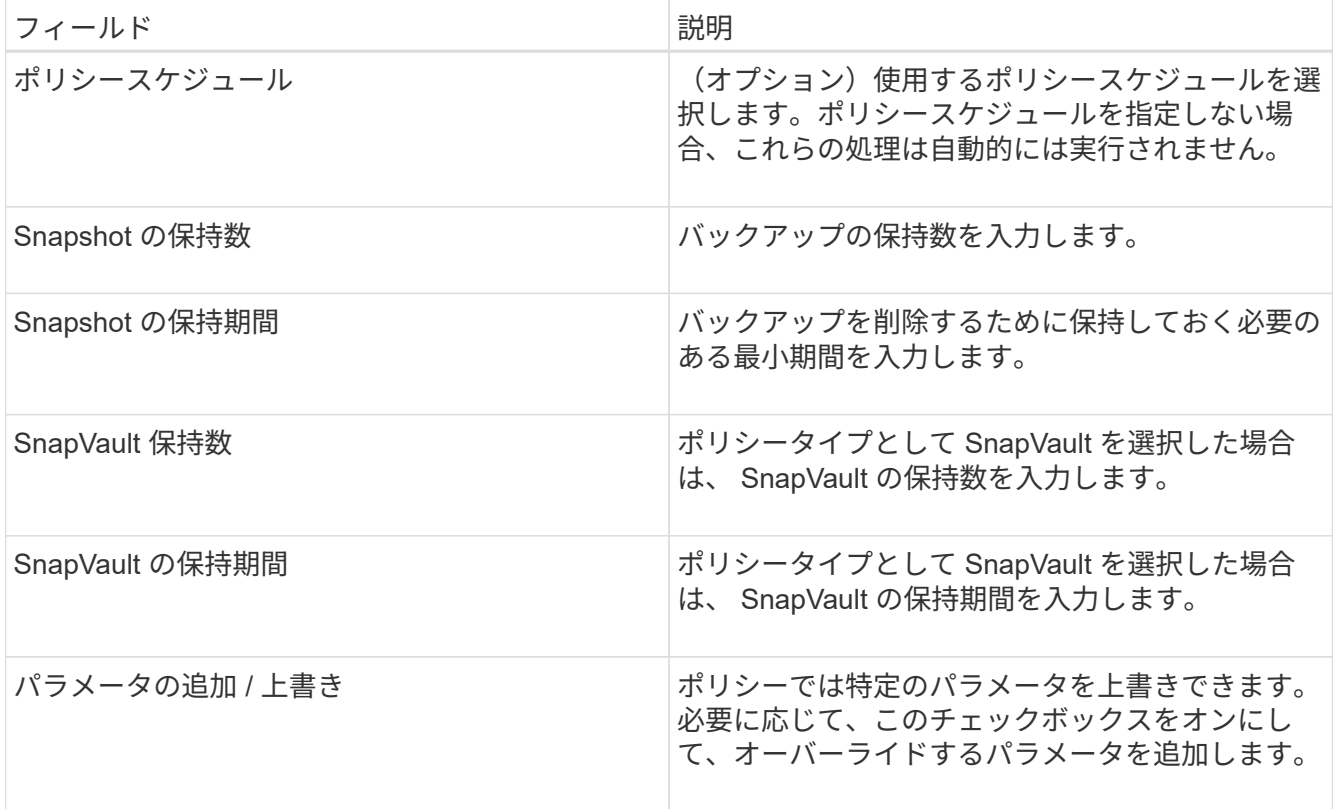

#### <span id="page-5-0"></span>ポリシーを割り当てます

Snap Creator の GUI を使用して、構成ファイルに保持ポリシーを割り当てることができ ます。

- 1. Snap Creator の GUI のメインメニューで、 \* Policy \* > \* Policy Assignments \* を選択します。
- 2. プロファイルペインからプロファイルを選択します。
- 3. 右側のペインで適切なチェックボックスをオンにして、プロファイルに割り当てるポリシーを選択し、 [ \* 保存 \* ] をクリックします。

構成ファイルがすでにプロファイルに存在する場合は、割り当てられたポリシーが構成ファイルの設定を 上書きすることを通知するメッセージが表示されます。

4. [ はい ] をクリックして、ポリシーを割り当てます。

Copyright © 2023 NetApp, Inc. All Rights Reserved. Printed in the U.S.このドキュメントは著作権によって保 護されています。著作権所有者の書面による事前承諾がある場合を除き、画像媒体、電子媒体、および写真複 写、記録媒体、テープ媒体、電子検索システムへの組み込みを含む機械媒体など、いかなる形式および方法に よる複製も禁止します。

ネットアップの著作物から派生したソフトウェアは、次に示す使用許諾条項および免責条項の対象となりま す。

このソフトウェアは、ネットアップによって「現状のまま」提供されています。ネットアップは明示的な保 証、または商品性および特定目的に対する適合性の暗示的保証を含み、かつこれに限定されないいかなる暗示 的な保証も行いません。ネットアップは、代替品または代替サービスの調達、使用不能、データ損失、利益損 失、業務中断を含み、かつこれに限定されない、このソフトウェアの使用により生じたすべての直接的損害、 間接的損害、偶発的損害、特別損害、懲罰的損害、必然的損害の発生に対して、損失の発生の可能性が通知さ れていたとしても、その発生理由、根拠とする責任論、契約の有無、厳格責任、不法行為(過失またはそうで ない場合を含む)にかかわらず、一切の責任を負いません。

ネットアップは、ここに記載されているすべての製品に対する変更を随時、予告なく行う権利を保有します。 ネットアップによる明示的な書面による合意がある場合を除き、ここに記載されている製品の使用により生じ る責任および義務に対して、ネットアップは責任を負いません。この製品の使用または購入は、ネットアップ の特許権、商標権、または他の知的所有権に基づくライセンスの供与とはみなされません。

このマニュアルに記載されている製品は、1つ以上の米国特許、その他の国の特許、および出願中の特許によ って保護されている場合があります。

権利の制限について:政府による使用、複製、開示は、DFARS 252.227-7013(2014年2月)およびFAR 5252.227-19(2007年12月)のRights in Technical Data -Noncommercial Items(技術データ - 非商用品目に関 する諸権利)条項の(b)(3)項、に規定された制限が適用されます。

本書に含まれるデータは商用製品および / または商用サービス(FAR 2.101の定義に基づく)に関係し、デー タの所有権はNetApp, Inc.にあります。本契約に基づき提供されるすべてのネットアップの技術データおよび コンピュータ ソフトウェアは、商用目的であり、私費のみで開発されたものです。米国政府は本データに対 し、非独占的かつ移転およびサブライセンス不可で、全世界を対象とする取り消し不能の制限付き使用権を有 し、本データの提供の根拠となった米国政府契約に関連し、当該契約の裏付けとする場合にのみ本データを使 用できます。前述の場合を除き、NetApp, Inc.の書面による許可を事前に得ることなく、本データを使用、開 示、転載、改変するほか、上演または展示することはできません。国防総省にかかる米国政府のデータ使用権 については、DFARS 252.227-7015(b)項(2014年2月)で定められた権利のみが認められます。

#### 商標に関する情報

NetApp、NetAppのロゴ、<http://www.netapp.com/TM>に記載されているマークは、NetApp, Inc.の商標です。そ の他の会社名と製品名は、それを所有する各社の商標である場合があります。